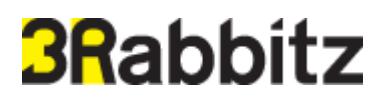

**3Rabbitz Book 2.0 Installation Guide**

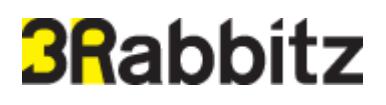

**3Rabbitz Book 2.0 Installation Guide**

**3Rabbitz, Inc**

This document may contain some of incorrect information. 3Rabbitz is making all the efforts necessary to maintain accuracy of the information provided in this document and will consistently modify and supplement it. However, we may not guarantee exclusions of incorrect information from this document. Although 3Rabbitz has been already aware of possibilities for direct and indirect damages and losses, losses of data, programs and other non tangible properties and losses of user profits caused by the technical information contained in this document, it shall not be held any responsibilities for damage compensations and so on.

As a user purchases this document, downloads an electronic version of it and starts using it, they implicitly agree that they understand the contents of this document and abide by it.

Each trademark including the product name of each company is a solely registered trademark of each company who develops them and it is protected by the patent laws and the copyright laws. Thus, all the products and the company names shown in this document are trademarks of each owner and should be used for the purpose of reference only.

**Copyright © 2014 by 3Rabbitz Inc.**

### **Table of Contents**

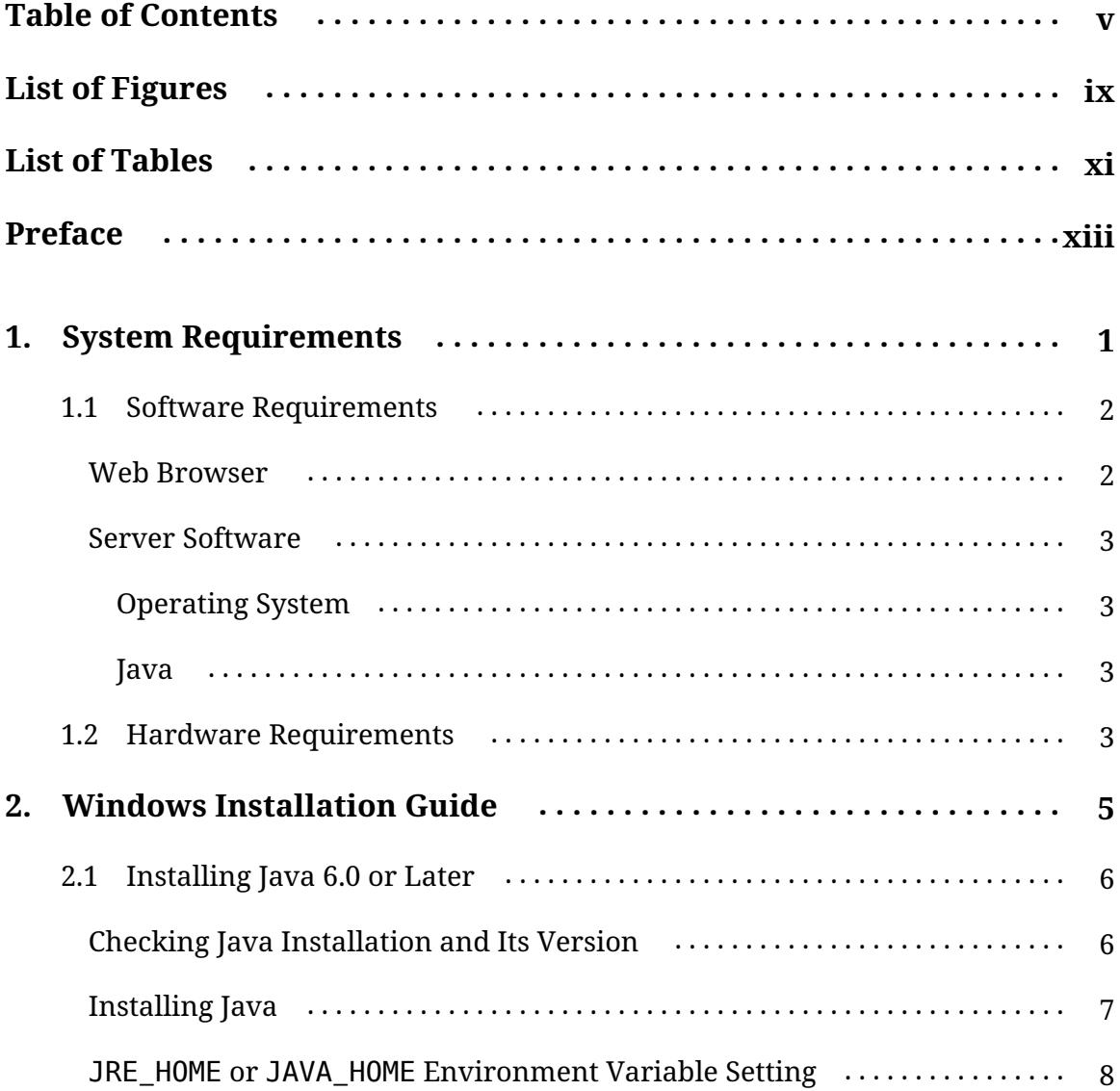

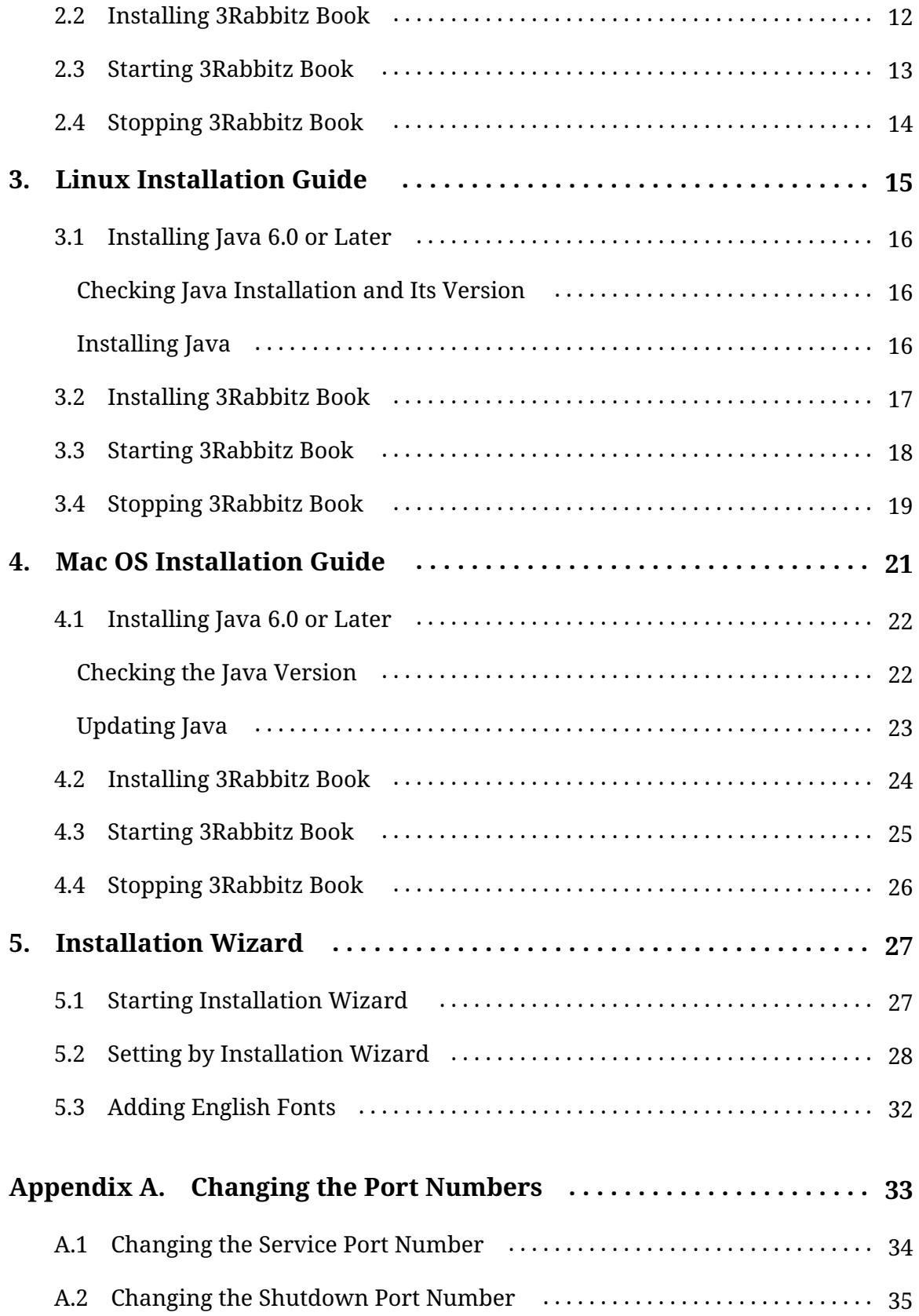

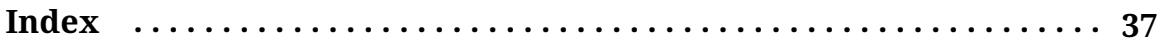

## <span id="page-8-0"></span>**List of Figures**

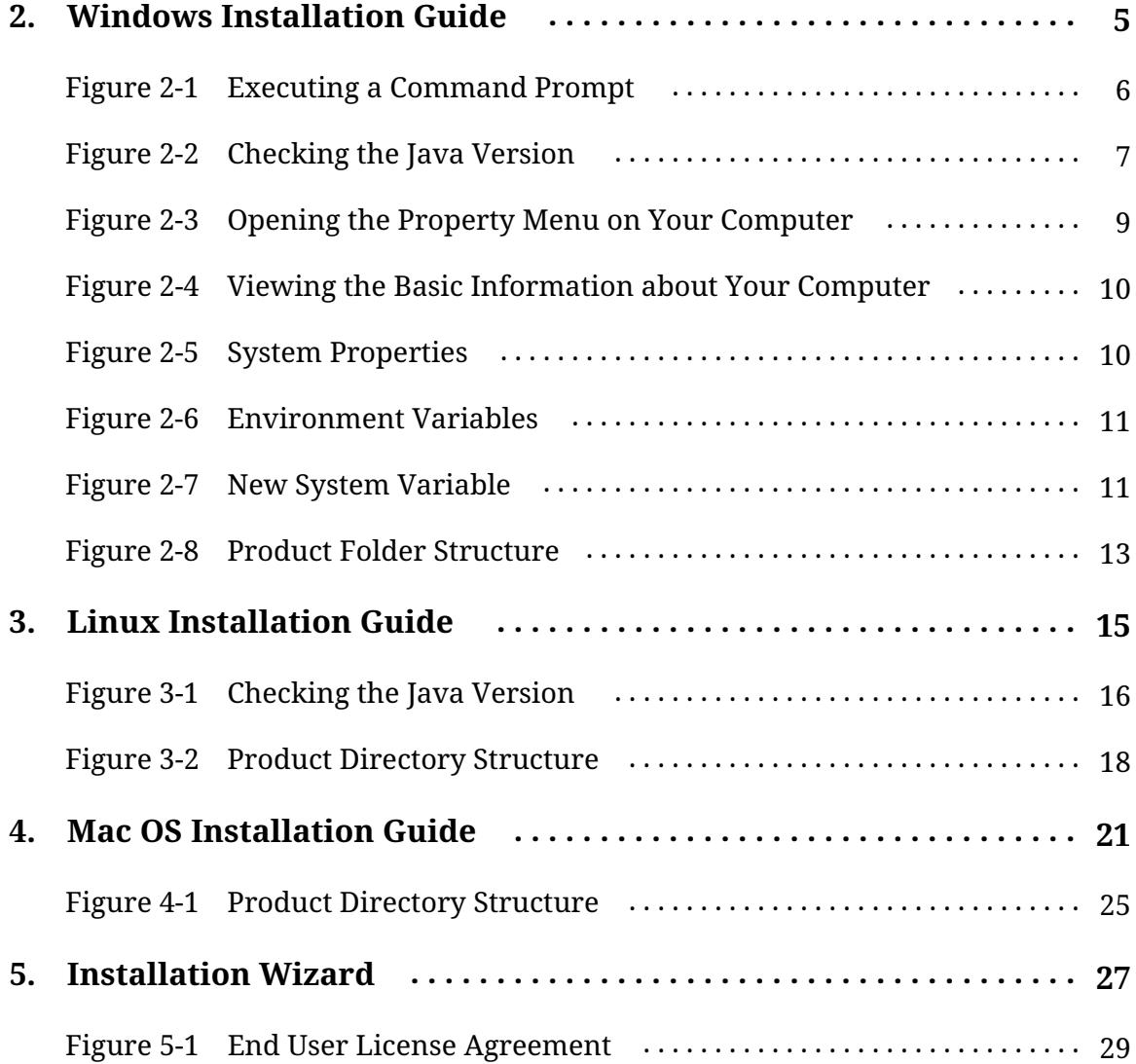

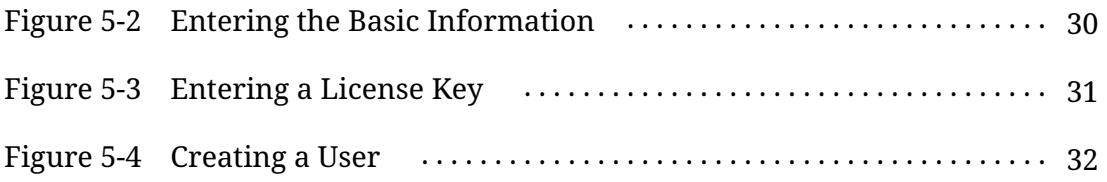

### <span id="page-10-0"></span>**List of Tables**

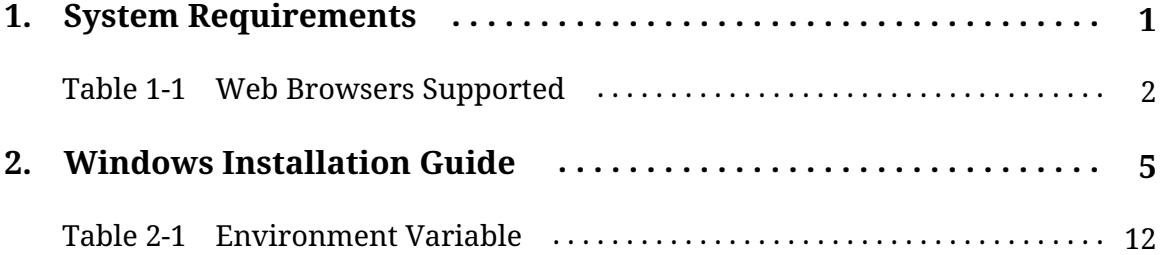

### <span id="page-12-0"></span>**Preface**

# **How This Book Is Organized**

The elements of this book are as follows:

**Windows Installation Guide**

Describes the steps you must go through to install the 3Rabbitz Book on Wi[ndows.](#page-16-0)

- 1. System [Requiremen](#page-42-0)ts
- 2. Windows Installation Guide
- 5. Installation Wizard

**Linux Installation Guide**

Describes the steps you must go through to install the 3Rabbitz Book on Linux.

- 1. System [Requiremen](#page-42-0)ts
- 3. Linux Installation Guide
- 5. Installation Wizard

#### **Mac OS Installation Guide**

Describes the steps you must go through to install the 3Rabbitz Book on Mac [OS.](#page-16-0)

- 1. System [Requiremen](#page-42-0)ts
- 4. Mac OS Installation Guide
- 5. Installation Wizard

#### **[Appendices](#page-48-0)**

● Appendix A. Changing the Port Numbers

# **Conventions Used in This Book**

The following typographical conventions are used in this book:

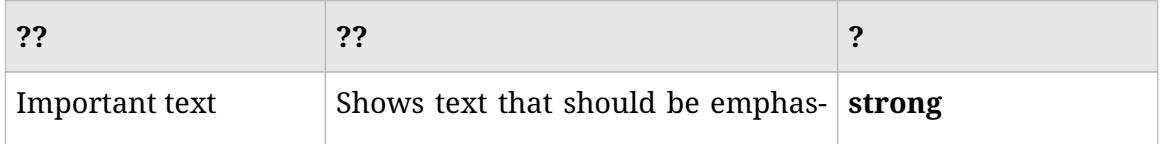

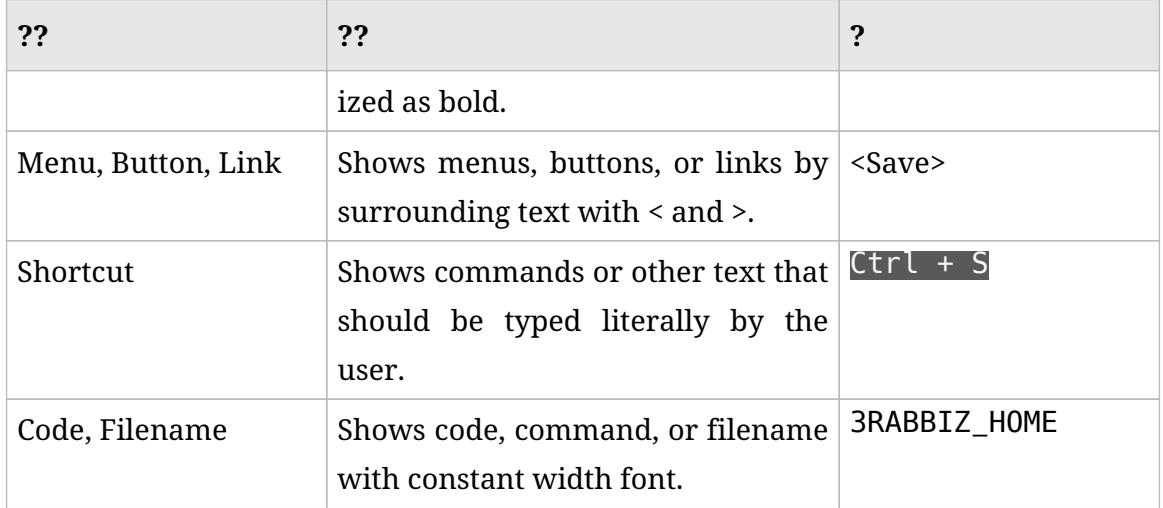

Notes, tips, cautions, are provided as follows.

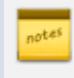

This icon indicates a note.

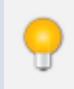

This icon indicates a tip.

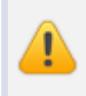

This icon indicates a caution.

# **How to Contact Us**

To comment or ask technical questions about this book, send email to:

#### support@3rabbitz.com

### <span id="page-16-0"></span>**System Requirements 1.**

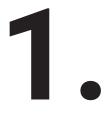

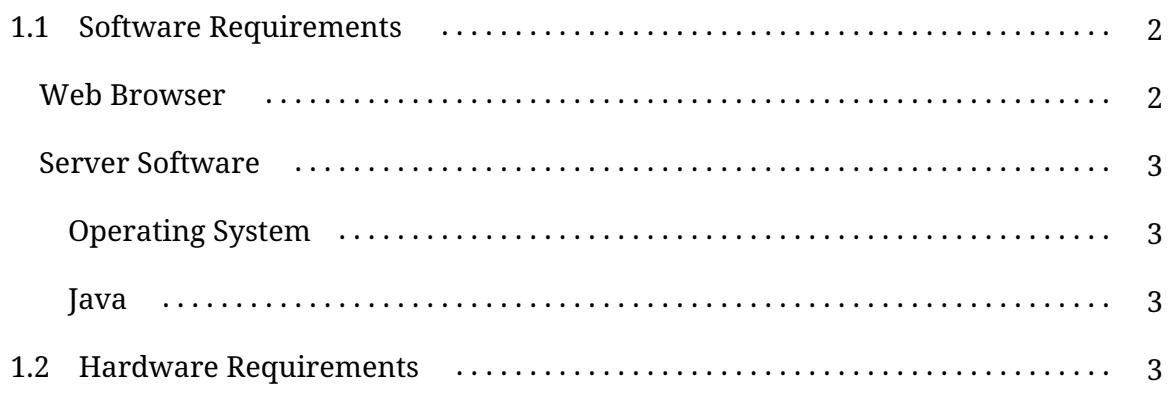

3Rabbitz Book is a server application that is written in Java and it is a web based software used by accessing from a web browser after installation. Thus, general users do not need to install additional software. But you need software and hardware used to install 3Rabbitz Book on the server. This chapter will provide the necessary information for that purpose.

All the requirements mentioned in this chapter are the **minimum requirements.**

# <span id="page-17-0"></span>**1.1 Software Requirements**

### <span id="page-17-2"></span><span id="page-17-1"></span>**Web Browser**

<span id="page-17-5"></span><span id="page-17-4"></span>

| <b>Web Browser</b>           | <b>Versions Supported</b>     | <b>Operating Systems</b>          |
|------------------------------|-------------------------------|-----------------------------------|
| <b>Microsoft</b><br>Explorer | Internet $\vert$ 8.0 or later | Windows                           |
| <b>Mozilla Firefox</b>       | Latest version                | Windows, Linux, Mac OS            |
| <b>Google Chrome</b>         | Latest version                | Windows, Linux, Mac OS            |
| <b>Apple Safari</b>          | Latest version                | Windows, Mac OS, iOS <sup>1</sup> |

Table 1-1 Web Browsers Supported

- <span id="page-17-6"></span>• You [can](http://www.opera.com/) only use web browsers that support HTML5.
- Web Viewer used to read a document supports Internet Explorer 6.7 and Opera 11 or later.

The detailed information regarding supports for web browsers can be found in <3Rabbitz Book User Guide | Web Browser>.

<span id="page-17-3"></span><sup>1.</sup> iOS 5 or later is supported but some of the features may be unsupported.

### <span id="page-18-4"></span><span id="page-18-1"></span><span id="page-18-0"></span>**Server Software**

### **Operating System**

<span id="page-18-2"></span>It supports operating systems where Java 6 or later can be installed.

#### **Java**

3Rabbitz Book is the software written in Java. To run this program, you need to install Oracle Java 6.0 or later.

The Java versions are displayed with equivalent expressions such as 5.0, 6.0, 7.0 and 1.5, 1.6, 1.7. Therefore, 6.0 and 1.6 are the same versions.

IBM Java is supported but OpenJDK is not.

# <span id="page-18-3"></span>**1.2 Hardware Requirements**

3Rabbitz Book installation requires a server with the minimum 2GHz CPU / minimum 2G RAM / minimum 200G HDD.

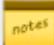

The required Hardware specifications may differ depending on the number of documents and the number of users and you can install it on your personal computer for use.

# <span id="page-20-0"></span>**Windows Installation Guide 2.**

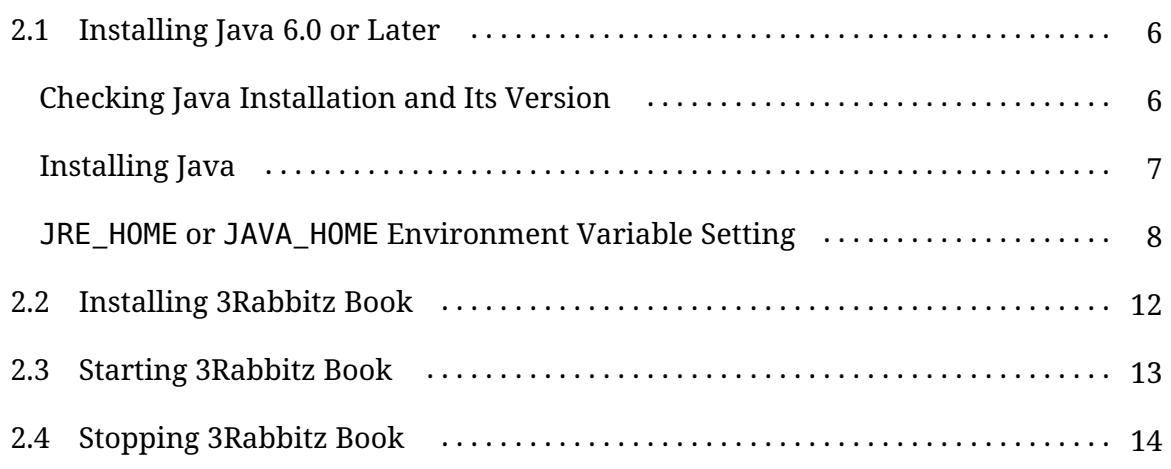

<span id="page-20-2"></span><span id="page-20-1"></span>Follow these steps to install 3Rabbitz Book on your Windows.

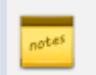

The following steps are for Windows 7.

- 1. Install Java 6.0 or later.
- 2. Download the 3Rabbitz Book installation file.
- 3. Decompress the 3Rabbitz Book installation file.
- 4. Start 3Rabbitz Book.

# <span id="page-21-0"></span>**2.1 Installing Java 6.0 or Later**

### <span id="page-21-1"></span>**Checking Java Installation and Its Version**

To check your Java installation and its version, follow these steps.

- 1. In the execution box of the <Start> menu on your Windows, enter CMD to run a command prompt.
- <span id="page-21-2"></span>Figure 2-1 Executing a Command Prompt

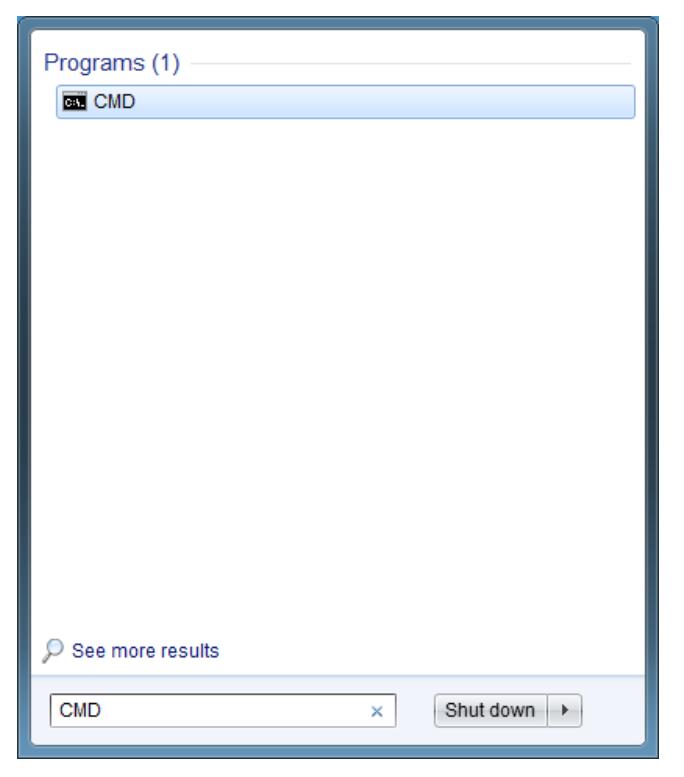

2. Execute the following command in the command prompt.

```
java -version
```
<span id="page-22-1"></span>If the following results does not show up or if the version is not equal to 1.6 or later, then you will have to install Java.

Figure 2-2 Checking the Java Version

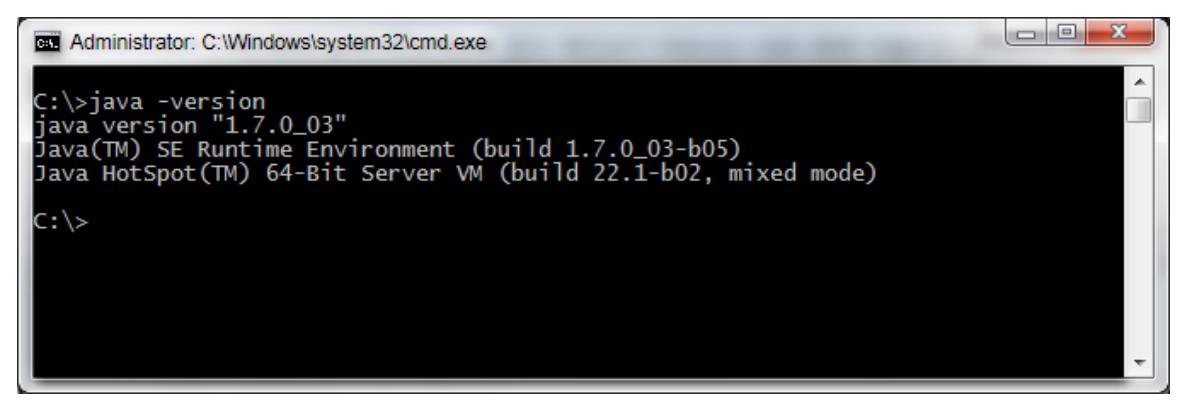

## <span id="page-22-0"></span>**Installing Java**

To install Java on your Windows, follow these ste[ps.](http://www.oracle.com/technetwork/java/javase/downloads/index.html)

- 1. Download the Java installation files from the Oracle Java site.
	- **You are recommended to download Java 7.** At present, the latest version is **Java SE 7u51**.
	- If you use 32 bit Windows, then select Windows x86 Offline and if you use 64 bit Windows, then select Windows x64.

<span id="page-22-2"></span>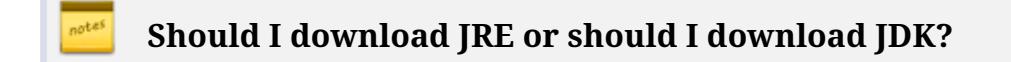

JRE(Java Runtime Environment) is used to run the software made using Java(3Rabbitz Book and so on) and JDK(Java Development Kit) is a group of tools and JRE necessary for Java software development. Thus, if you **install Java to use 3Rabbitz Book only, then you are recommended to install JRE**.

2. Click the downloaded file to install Java.

# <span id="page-23-0"></span>**JRE\_HOME or JAVA\_HOME Environment Variable Setting**

To configure JRE\_HOME or JAVA\_HOME environment variables, follow these steps.

- 1. Right click with your mouse button on the <Start | Computer> menu. The context menu will appear.
- 2. In the context menu, click on the <Properties> menu.

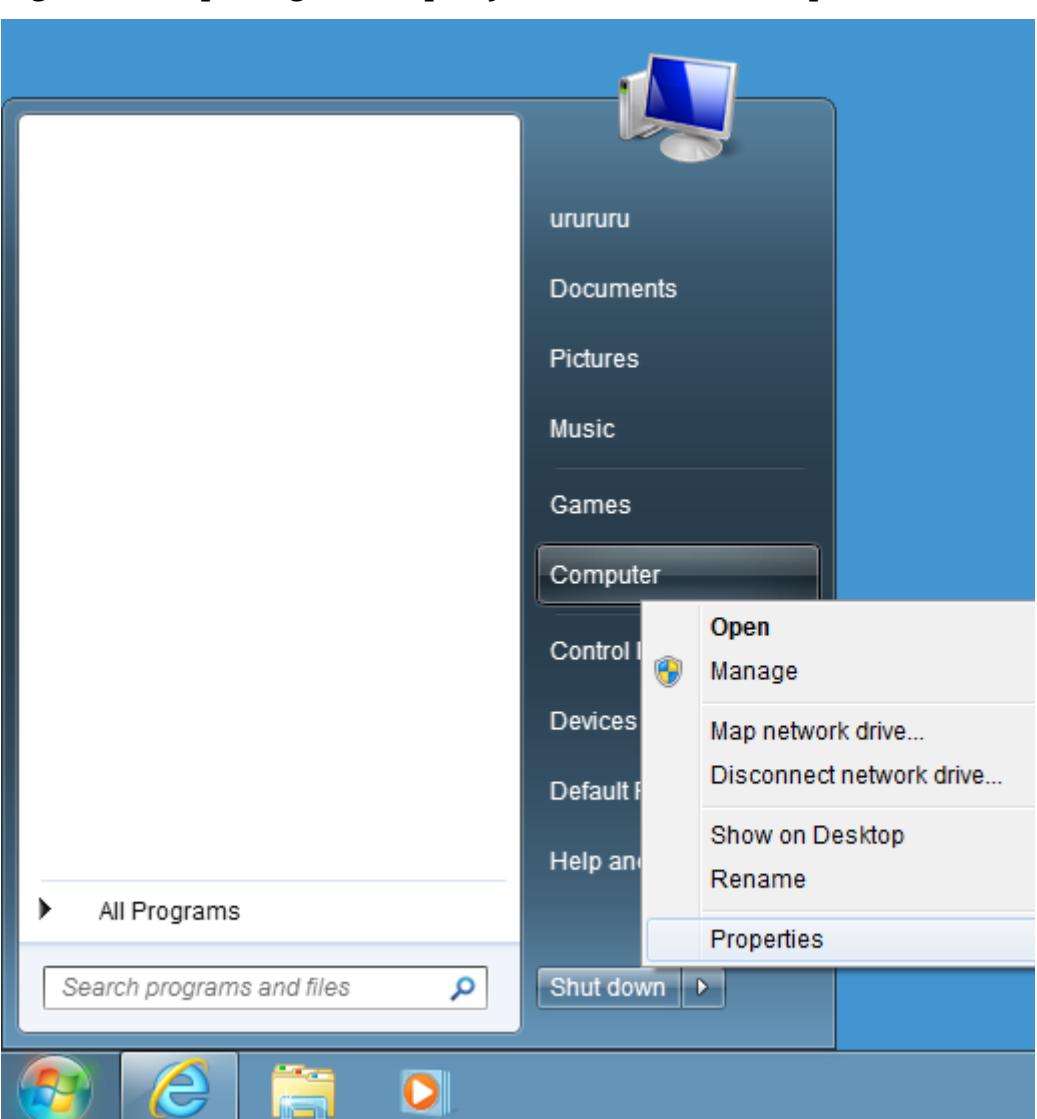

#### <span id="page-24-0"></span>Figure 2-3 Opening the Property Menu on Your Computer

3. In the left menu, click on the <Advanced system settings> menu.

#### <span id="page-25-0"></span>Figure 2-4 Viewing the Basic Information about Your Computer

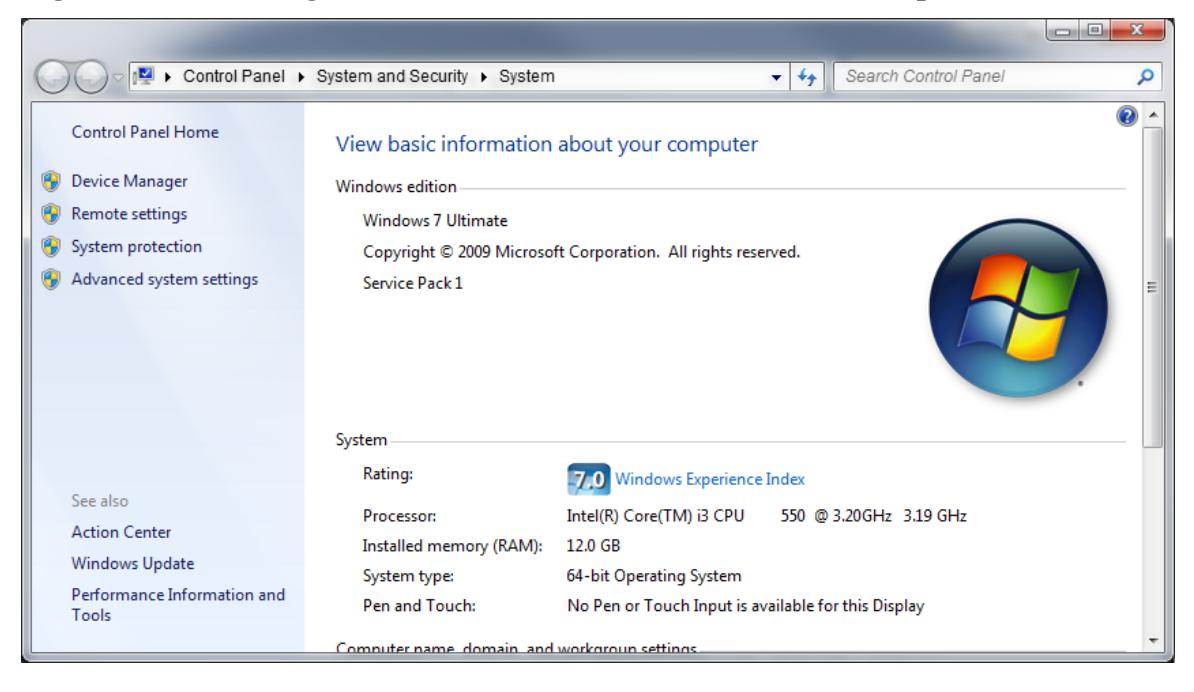

4. In the System Properties windows, click on the <Environment Variables> button below the <Advanced> tab.

#### <span id="page-25-1"></span>Figure 2-5 System Properties

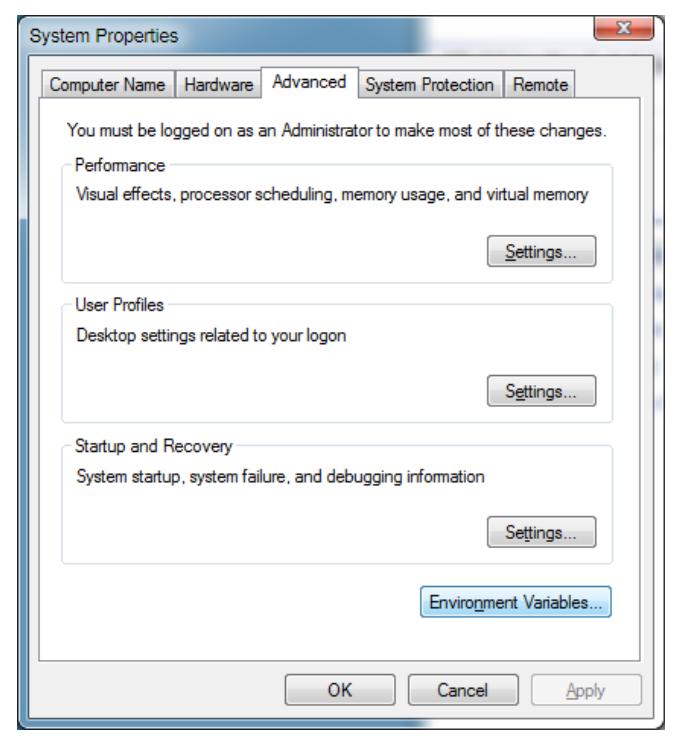

5. In the Environment Variable windows, click on the <New> button located below the <System Variables> panel.

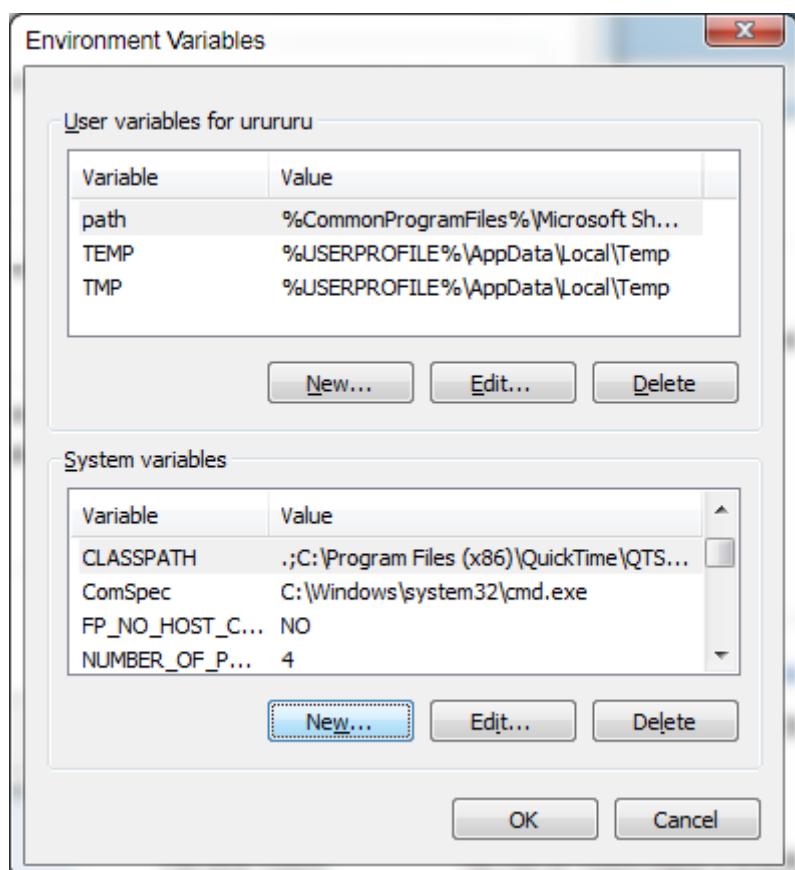

<span id="page-26-0"></span>Figure 2-6 Environment Variables

6. Enter a variable name and value in the New System Variable windows and click on the <OK> button.

<span id="page-26-1"></span>Figure 2-7 New System Variable

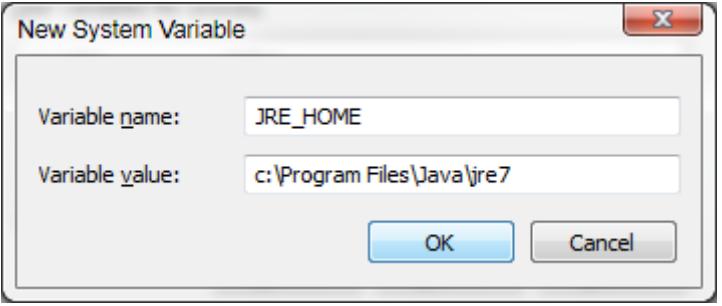

<span id="page-27-0"></span>If JRE is installed, then enter JRE\_HOME and if JDK is installed, then enter JAVA\_HOME for the variable name. A variable name field requires the path for the folder where JRE or JDK is installed. The detailed path can be checked from the C:\Program Files\Java folder.

Table 2-1 Environment Variable

 $\bullet$ 

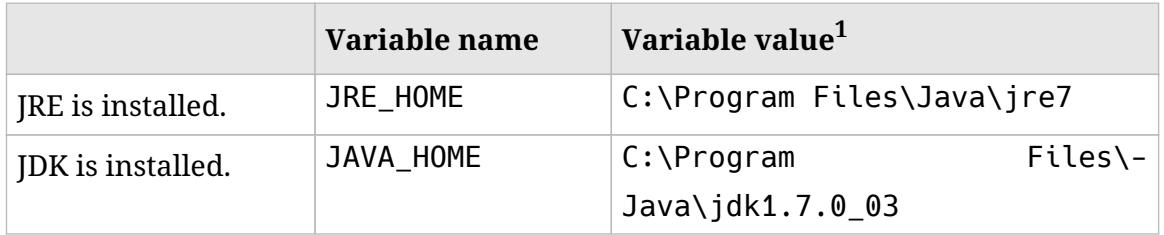

If both of JRE\_HOME and JAVA\_HOME are set, then JRE\_HOME has a higher priority.

# <span id="page-27-2"></span><span id="page-27-1"></span>**2.2 Installing 3Rabbitz Book**

Download the installation file and decompress it. Installation of 3Rabbitz Book will be completed.

- 1. Download the Windows version of installation file from the 3Rabbitz download page.
- 2. After decompressing it, move the 3rabbitz folder to the folder where

<sup>1.</sup> The variable value may differ depending on the Java version and the folder location.

you want to install the 3Rabbitz Book.

The full path for the folder to be installed should not have space or special character(~!@#\$%^&\*()\_+|"<>':`).

#### Figure 2-8 Product Folder Structure

<span id="page-28-1"></span>Æ

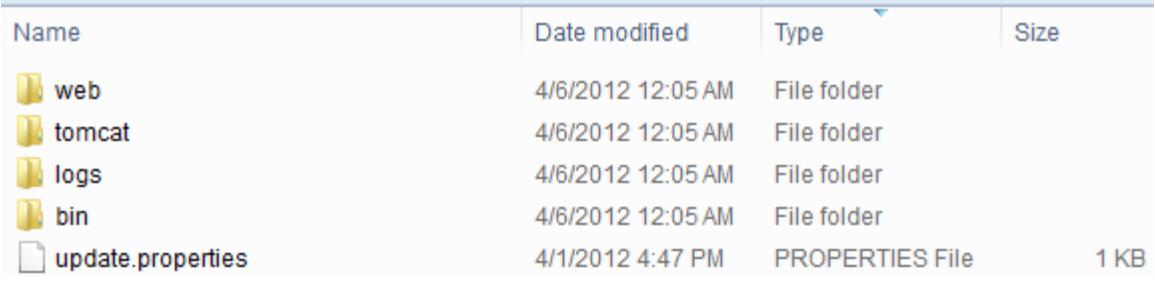

# <span id="page-28-2"></span><span id="page-28-0"></span>**2.3 Starting 3Rabbitz Book**

3RABBITZ\_HOME refers to the folder where 3Rabbitz Book is installed.

To start 3Rabbitz Book, follow these steps.

- <span id="page-28-3"></span>1. In your Windows Explorer, move to the 3RABBITZ\_HOME\bin folder.
- 2. Run the startup.bat file.
- 3. Using 5. Installation Wizard, perform the initial configuration works.

# <span id="page-29-1"></span><span id="page-29-0"></span>**2.4 Stopping 3Rabbitz Book**

To stop 3Rabbitz Book, follow these steps.

- 1. In your Windows Explorer, move to the 3RABBITZ\_HOME\bin folder.
- 2. Run the shutdown.bat program.

# <span id="page-30-0"></span>**Linux Installation Guide 3.**

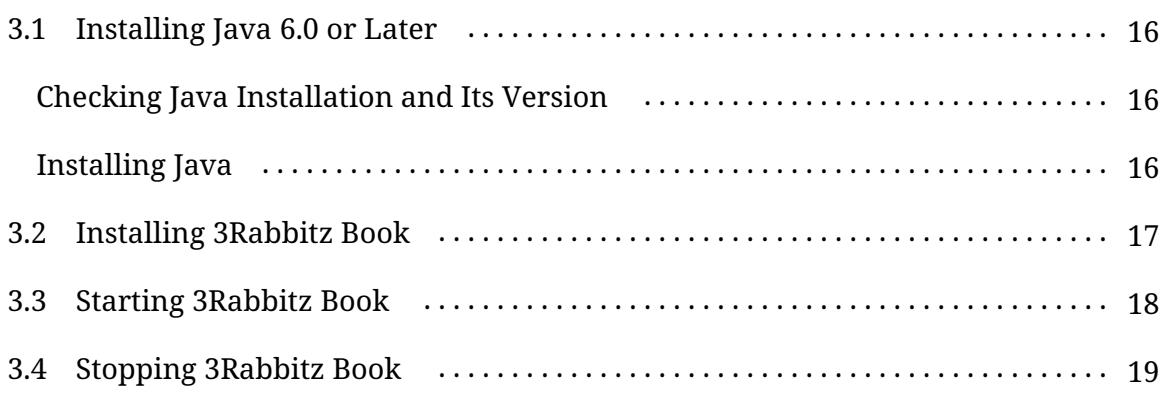

Follow these steps to install 3Rabbitz Book on your Linux.

- 1. Install Java 6.0 or later.
- 2. Download the 3Rabbitz Book installation file.
- 3. Decompress the 3Rabbitz Book installation file.
- 4. In the terminal, start 3Rabbitz Book.
- 5. Run Installation Wizard.

# <span id="page-31-0"></span>**3.1 Installing Java 6.0 or Later**

### <span id="page-31-1"></span>**Checking Java Installation and Its Version**

Execute the following command in the terminal to check Java installation and its version.

java -version

If the following results do not appear or if the version is OpenJDK or not equal to 1.6 or later, then you will have to install Java.

<span id="page-31-3"></span>Figure 3-1 Checking the Java Version

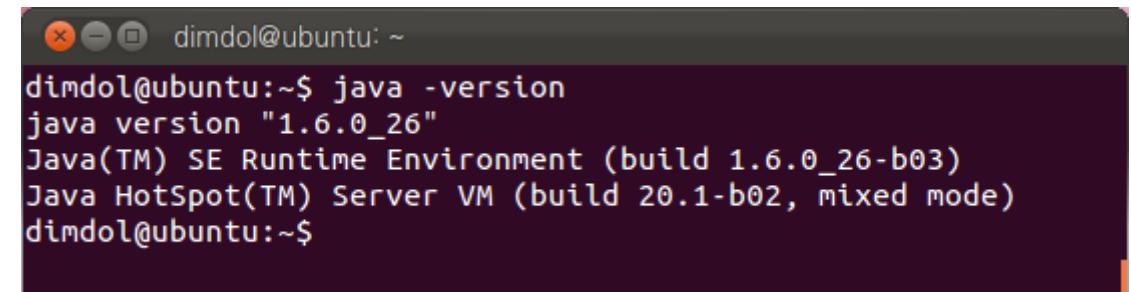

### <span id="page-31-2"></span>**Installing Java**

The method for installing Java may differ significantly depending on Linux distribution and version. So, you need to proceed with Java installation suitably for Linux distribution and version.

# <span id="page-32-0"></span>**3.2 Installing 3Rabbitz Book**

Download and decompress the installation file. Installation of 3Rabbitz Book will be completed.

- 1. Download the Linux version of installation file from the 3Rabbitz download page.
- 2. Send the downloaded files via FTP to the Linux server where they will be installed.

If the Linux server has an internet connection, then use the following command to directly download the installation files to the server.

```
wget http://www.3rabbitz.com/r/home/download/linux
--content-disposition
```
The full path for the directory to be installed should not have space or special character( $\sim 1 \text{ (}0 \# \$\% \land \& \*()$ \_+|"<>':`).

3. Using a tar command, decompress the file.

tar -xvf 3rabbitz-book-1.5.0.tar.gz

4. After decompressing it, move the 3rabbitz directory to the directory where you want to install the 3Rabbitz Book.

<span id="page-33-1"></span>Figure 3-2 Product Directory Structure

```
8 dimdol@ubuntu: ~/3rabbitz
dimdol@ubuntu:~/3rabbitz$ ls -l \blacklozengetotal 20
drwxr-xr-x 2 dimdol dimdol 4096 2012-04-03 23:29 bin
drwxr-xr-x 2 dimdol dimdol 4096 2012-04-03 23:29 logs
drwxr-xr-x 7 dimdol dimdol 4096 2012-04-03 23:29 tomcat
-rw-r--r-- 1 dimdol dimdol 202 2012-04-03 23:29 update.properties
drwxr-xr-x 4 dimdol dimdol 4096 2012-04-03 23:29 web
dimdol@ubuntu:~/3rabbitz$
```
# <span id="page-33-0"></span>**3.3 Starting 3Rabbitz Book**

3RABBITZ\_HOME refers to the directory where 3Rabbitz Book is installed.

To start 3Rabbitz Book, follow these steps.

- 1. Move to the 3RABBITZ\_HOME/bin directory.
- 2. Run the following command.

./star[tup.sh](#page-42-0)

3. Using 5. Installation Wizard, perform the initial configuration works.

# <span id="page-34-1"></span><span id="page-34-0"></span>**3.4 Stopping 3Rabbitz Book**

To stop 3Rabbitz Book, follow these steps.

- 1. Move to the 3RABBITZ\_HOME/bin directory.
- 2. Run the following command.
- <span id="page-34-2"></span>**.**/shutdown.sh

# <span id="page-36-0"></span>**Mac OS Installation Guide 4.**

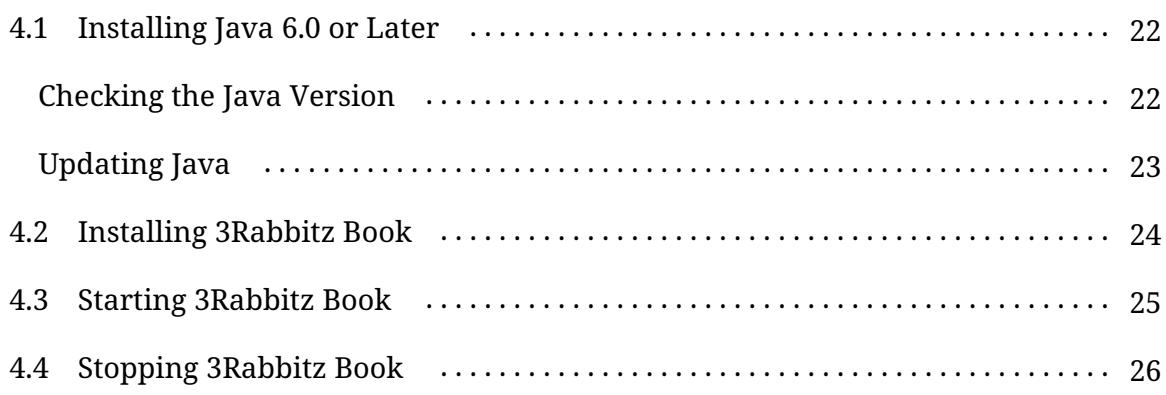

<span id="page-36-1"></span>Follow these steps to install 3Rabbitz Book on your Mac OS.

- 1. Install Java 6.0 or later.
- 2. Download the 3Rabbitz Book installation file.
- 3. Decompress the 3Rabbitz Book installation file.
- 4. Start 3Rabbitz Book.
- 5. Run Installation Wizard.

# <span id="page-37-2"></span><span id="page-37-0"></span>**4.1 Installing Java 6.0 or Later**

Your Mac OS already has Java installed in it. If the version of Java installed is lower than 6.0 you need to update it.

### <span id="page-37-1"></span>**Checking the Java Version**

To check the Java version, follow these steps.

- 1. In the dock, go to the <Applications | Utilities> menu and launch the Terminal.
- 2. In the terminal, execute the following command.

java -version

If the version is not equal to 1.6 or 1.7, then you will have to update your Java.

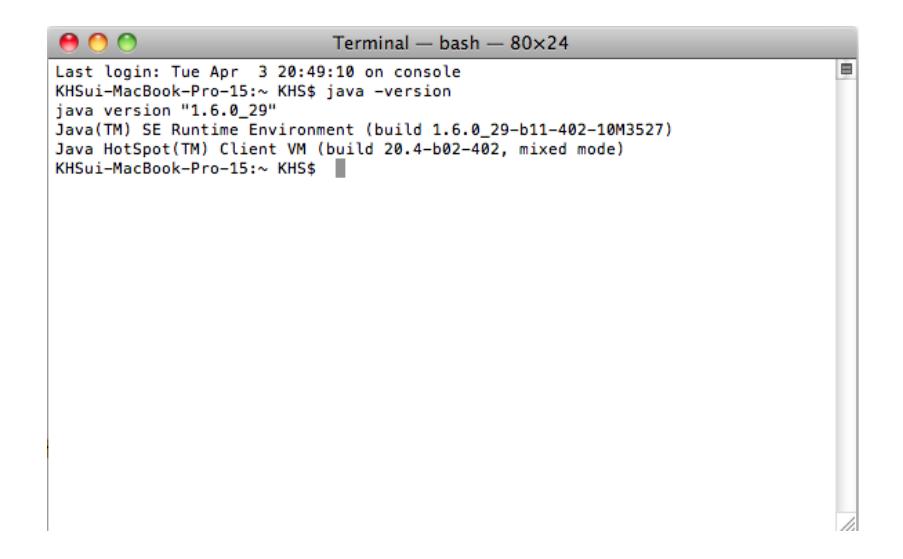

## <span id="page-38-0"></span>**Updating Java**

To update Java, follow these steps.

1. In the dock, execute the <System Preferences> menu.

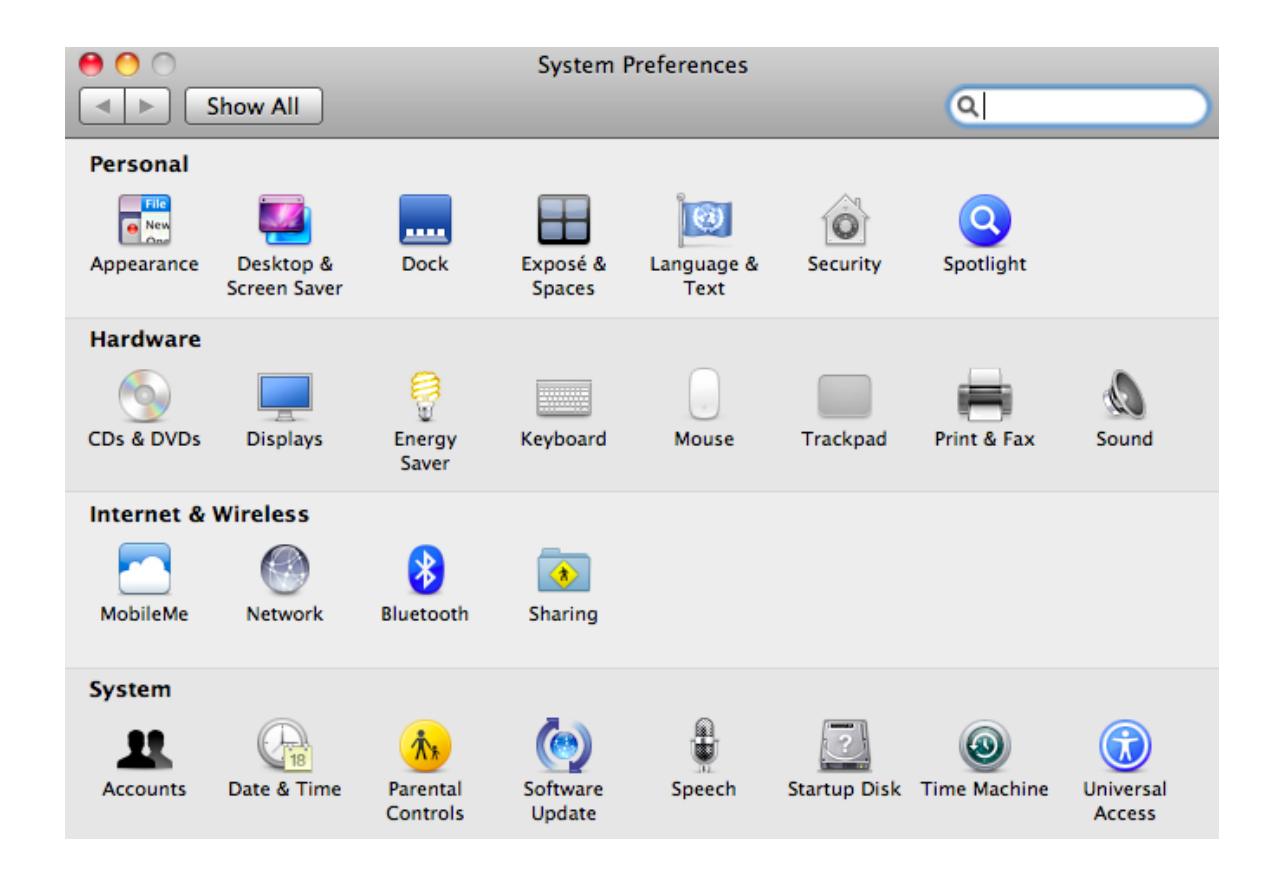

- 2. In the bottom of the screen, click on the <System | Software Update> menu.
- 3. Click on the <Check Now> button in the Software update to update Java.

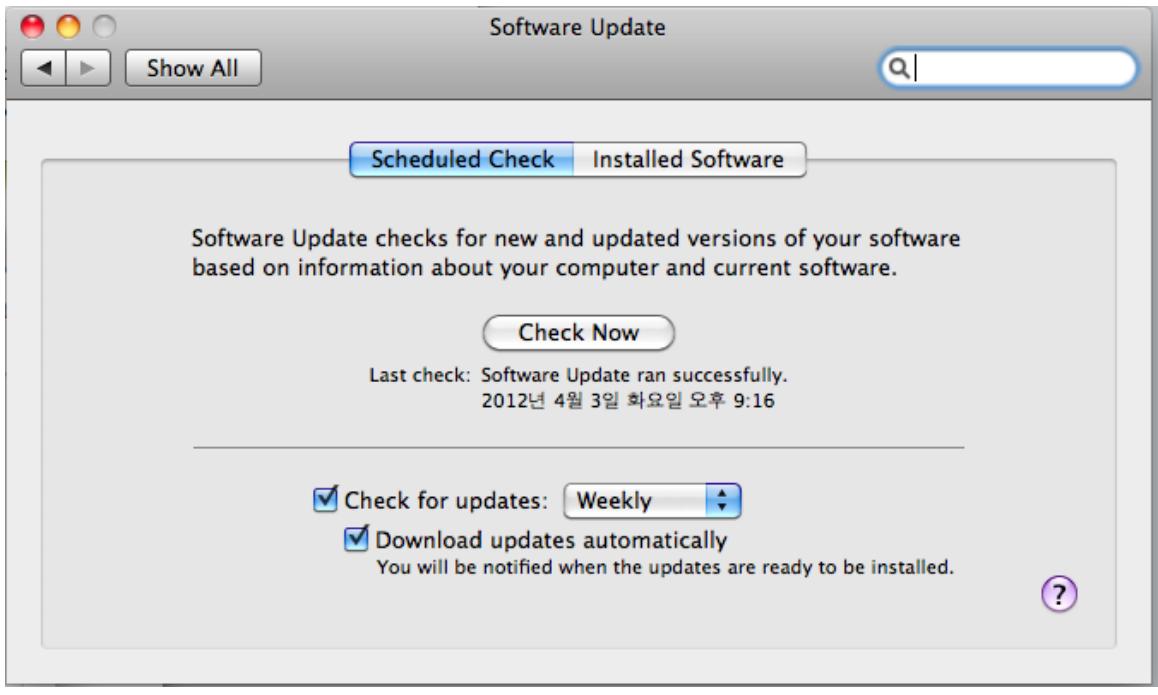

# <span id="page-39-0"></span>**4.2 Installing 3Rabbitz Book**

Download and decompress the installation file. Installation of 3Rabbitz Book will be completed.

- 1. Download the Mac OS version of installation file from the 3Rabbitz download page.
- 2. After decompressing it, move the 3rabbitz directory to the directory where you want to install the 3Rabbitz Book.

The full path for the directory to be installed should not have space or special character(~!@#\$%^&\*()\_+|"<>':`).

Æ

|                                   | Applications                                          |                       |               |             |  |  |  |
|-----------------------------------|-------------------------------------------------------|-----------------------|---------------|-------------|--|--|--|
|                                   | <b>11 -</b><br>88<br>$\Box$<br>≡<br>⊙<br><b>JULIA</b> | Q                     |               |             |  |  |  |
| <b>DEVICES</b>                    | Name                                                  | Date Modified         | Size          | κ           |  |  |  |
| $\Box$ KSH                        | <b>3rabbitz</b><br>▼                                  | Today, 오후 9:20        |               |             |  |  |  |
| $\Box$ iDisk                      | bin                                                   | 2011. 11. 7. 오후 11:34 |               | F           |  |  |  |
|                                   | 量<br>shutdown.sh                                      | 2011. 11. 7. 오후 11:34 | 4 KB          | P           |  |  |  |
| <b>V PLACES</b>                   | startup.sh                                            | 2011. 11. 7. 오후 11:34 | 4 KB          | Pl          |  |  |  |
| Desktop                           | version.properties                                    | 2011. 11. 7. 오후 11:34 | 4 KB          | 미           |  |  |  |
| <b>EXHS</b>                       | logs                                                  | 2011. 11. 25. 오후 9:02 |               | F           |  |  |  |
| $\overrightarrow{A}$ Applications | tomcat                                                | 2011. 11. 25. 오후 9:02 |               | F           |  |  |  |
| <b>Documents</b>                  | update.properties                                     | 2011. 11. 7. 오후 11:34 | 4 KB          | D           |  |  |  |
| <b>V SEARCH FOR</b>               | web                                                   | 2011. 11. 7. 오후 11:34 |               | F           |  |  |  |
| $\Box$ Today                      | <b>Address Book</b>                                   | 2009. 7. 25. 오후 2:36  | 18.6 MB       | Α           |  |  |  |
| Yesterday                         | <b>App Store</b>                                      | Today, 오후 9:28        | 7.1 MB        | А           |  |  |  |
| <b>Past Week</b>                  | Automator                                             | 2009. 7. 11. 오후 4:09  | 14.8 MB       | A           |  |  |  |
| All Images                        | Calculator                                            | 2009. 7. 6. 오후 3:17   | 9.5 MB        | А           |  |  |  |
| <b>All Movies</b>                 | <b>4 Chess</b>                                        | 2009.5.19.오후 3:09     | 3.8 MB        | A           |  |  |  |
| <b>All Documents</b>              | Dashboard                                             | 2009. 7. 31. 오후 4:18  | <b>205 KB</b> | А.          |  |  |  |
|                                   | Dictionary                                            | 2009. 6. 11. 오전 11:32 | 7 MB          | $A_{\rm w}$ |  |  |  |
|                                   |                                                       |                       |               | ۰           |  |  |  |
| 35 items, 489.86 GB available     |                                                       |                       |               |             |  |  |  |

<span id="page-40-1"></span>Figure 4-1 Product Directory Structure

# <span id="page-40-2"></span><span id="page-40-0"></span>**4.3 Starting 3Rabbitz Book**

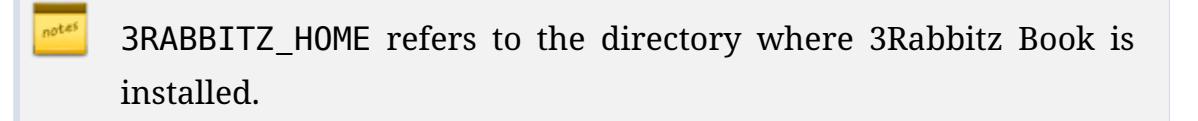

To start 3Rabbitz Book, follow these steps.

- 1. In the dock, go to the <Application | Utility> menu and run the terminal.
- 2. Move to the 3RABBITZ\_HOME/bin directory.
- 3. Run the following command.

<span id="page-41-1"></span>./star[tup.sh](#page-42-0)

4. Using 5. Installation Wizard perform the initial configuration works.

# <span id="page-41-2"></span><span id="page-41-0"></span>**4.4 Stopping 3Rabbitz Book**

To stop 3Rabbitz Book, follow these steps.

- 1. In the dock, go to the <Application | Utility> menu and run the terminal.
- 2. Move to the 3RABBITZ\_HOME/bin directory.
- <span id="page-41-3"></span>3. Run the following command.
- ./shutdown.sh

# <span id="page-42-0"></span>**Installation Wizard 5.**

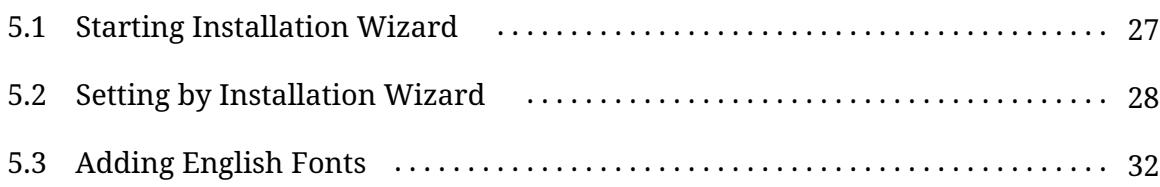

# <span id="page-42-1"></span>**5.1 Starting Installation Wizard**

After starting 3Rabbitz Book, move to the following URL on your web browser. The installation wizard will appear, then.

```
1 http://<domain_name_or_IP_address>:1975
```
The default port number is 1975. To change this, please refer to the Appendix A. Changing the Port Numbers.

If it is installed on your personal computer, then you need to access the following URL.

1 http://127.0.0.1:1975

3RABBITZ\_HOME refers to the directory where 3Rabbitz Book is installed.

If the installation wizard does not show up, then check the log files located in the 3RABBITZ\_HOME/logs directory.

# <span id="page-43-0"></span>**5.2 Setting by Installation Wizard**

Using installation wizard, you can perform the following tasks.

- Agreeing to End User License Agreement(EULA)
- Setting Basics

<span id="page-43-1"></span> $\sqrt{1}$ 

- Base URL
- Data directory and backup directory
- Entering a license key
- Creating a user
- **1** Agreeing to End User License Agreement

You must agree to End User License Agreement, before you can proceed to the next step.

<span id="page-44-0"></span>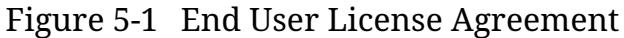

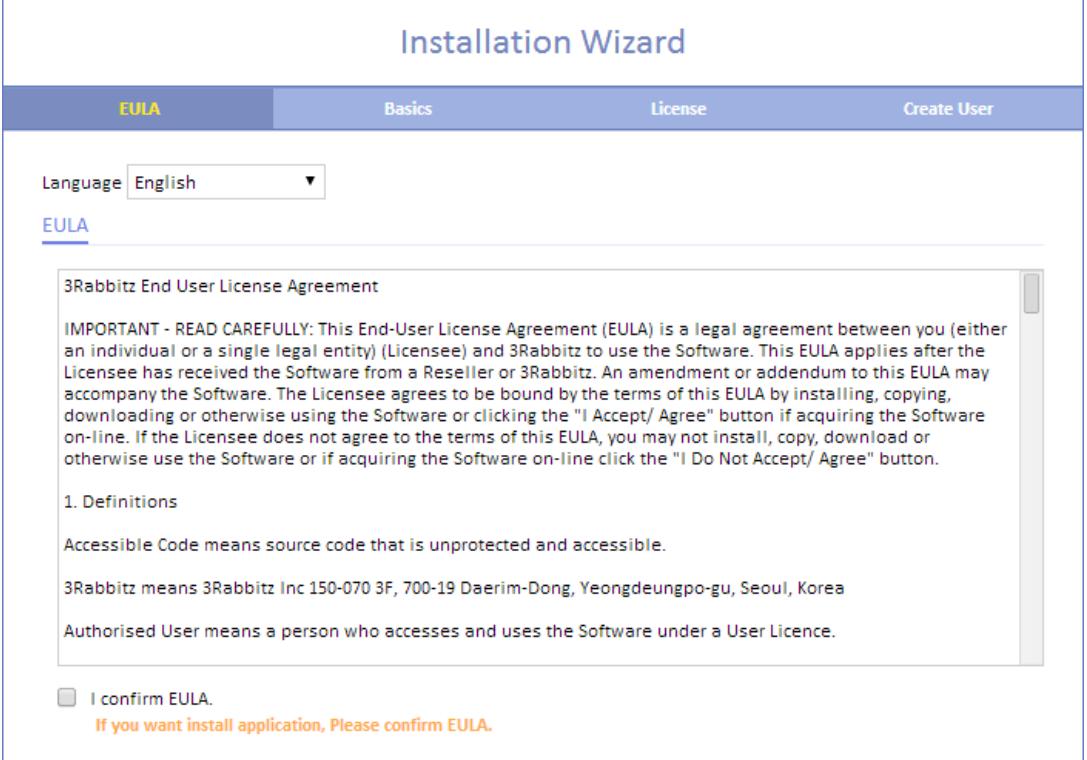

You can change the language to be used in your installation wizard. At present, English and Korean are supported.

#### **2** Setting Basics

You can configure the following items in this step.

#### **Base URL**

The URL for installed 3Rabbitz Book. It is used for document links and email body. Enter a domain address or IP address.

#### <span id="page-45-0"></span>**Data Directory**

A directory where various entities such as database, fonts, images, PDF, EPUB and etc are stored.

#### **Backup Directory**

A directory where the database and the image backup copies are stored.

#### Figure 5-2 Entering the Basic Information

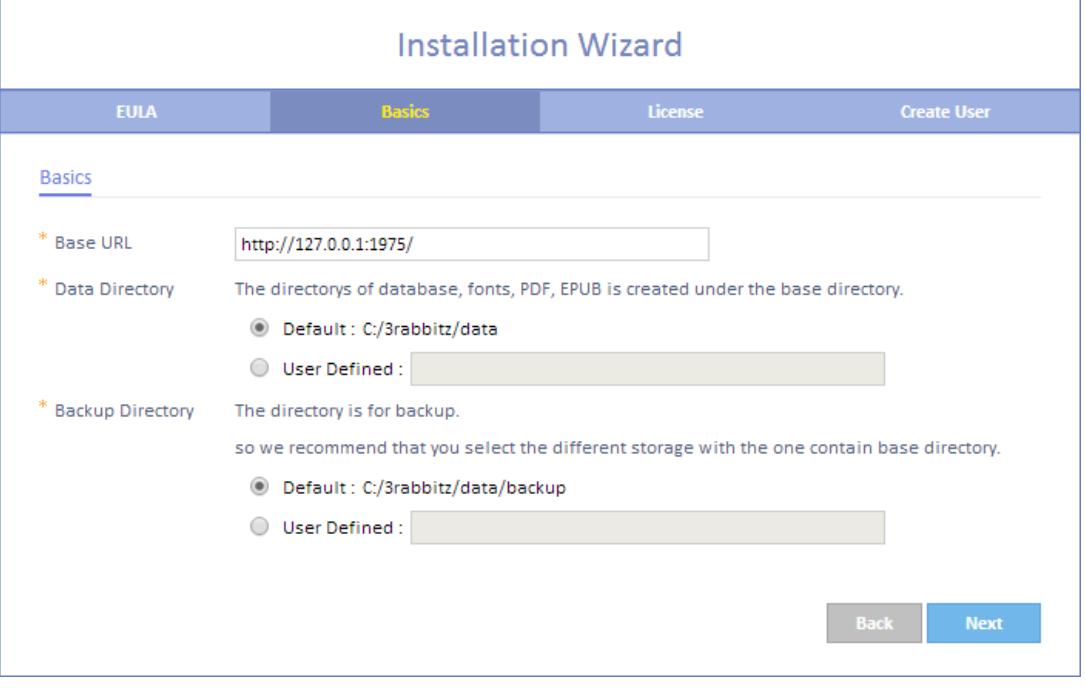

For better reliability, you are recommended to use a backup directory that is located in a different disk than the data directory.

#### **3** Entering a License Key

To enter a license key, follow these steps.

<span id="page-46-0"></span>Figure 5-3 Entering a License Key

|                            | <b>Installation Wizard</b>                                                                                                    |                |                            |  |  |  |  |  |
|----------------------------|----------------------------------------------------------------------------------------------------|----------------|----------------------------|--|--|--|--|--|
| <b>FULA</b>                | <b>Basics</b>                                                                                                    | <b>License</b> | <b>Create User</b>         |  |  |  |  |  |
| License                    |                                                                                                    |                |                            |  |  |  |  |  |
| Server ID<br>* License Key | 9360B130-57C6-37A9-1863-7E330CC19BE6<br>9953057981224833884339521586327550106400211406479701067786853<br>6635041674410359485025879174092177558563357709238430266594162<br>5291059511174190491714403868119254567973218441879246307691468<br>8591978767867916008210748636932801183356523975316569966505823<br>1984767684616798744185038595838561953656351942130913427948728<br>0307/84623089822822065225640856662916737030795761139578470665<br>1435736394948105375041373769036513099814975828699690975438126<br>3917028309393200996488073635195287351987112575901482229333058<br>5298518709323195808119398859889283212780689167294216333271588<br>6982835129849738504573689476407577921076217214562405927111548<br>13518721/5A9AEFF3E0BCD488BE086F56E8DD3B85DFFCA70C726217E125E7<br>FD5540F86FF3949D33824F838596F63B5418560D88810297ECA24C440014E<br>D4FC18CADD7B7FA9B25B3C569CA58497E4ACA64EB7BBEE0F27897889367E6<br>12C6DEEAB334B82DF8065178F0CF23499BCF69670FFB0A404FB889B645C46<br>B10A9E9DF67D94C3F7A74 |                |                            |  |  |  |  |  |
|                            | Please enter your license key.<br>You can generate license key at 3Rabbitz Homepage.                                                                                                    |                |                            |  |  |  |  |  |
|                            |                                                                                                    |                | <b>Back</b><br><b>Next</b> |  |  |  |  |  |

- <span id="page-46-1"></span>1. Copy the Server ID displayed on the screen of installation wizard.
- 2. Move to the 3Rabbitz homepage.
- 3. After logging in, go to **My Account** and issue a license key to yourself. At the moment, you will have to enter the Server ID.
	- Signup for account is required.
- 4. After entering the issued license key in the installation wizard, click on the <Next Step> link.
- **4** Creating a User

Finally, you need to create a user with the "Administrator" role.

<span id="page-47-1"></span>Figure 5-4 Creating a User

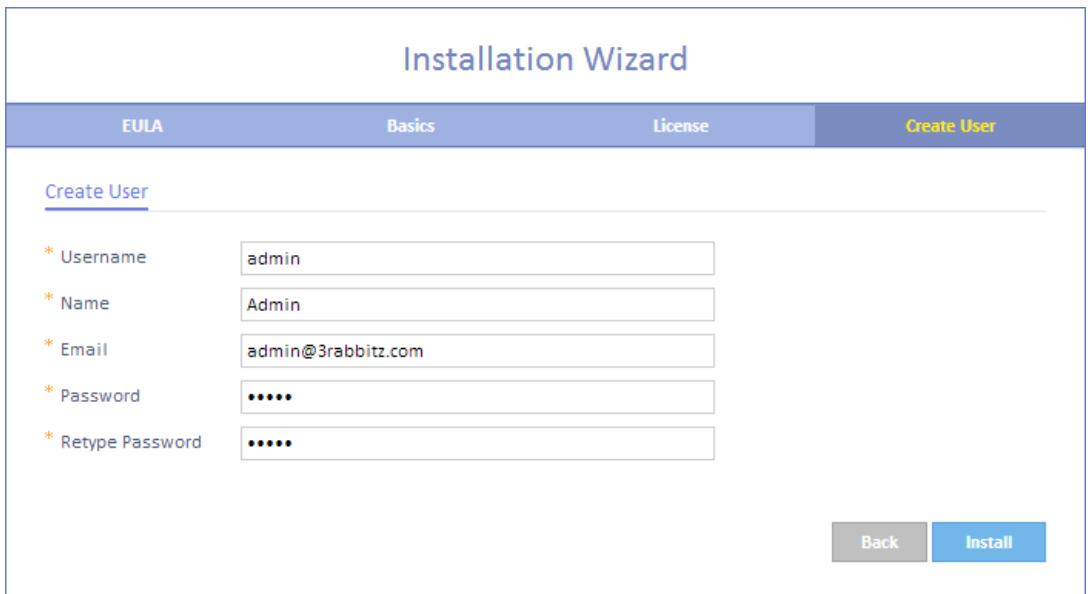

<span id="page-47-2"></span>Clicking on the <Install> link, installation will begin. When installation is finished, you will be moved to the log in screen.

# <span id="page-47-0"></span>**5.3 Adding English Fonts**

The Nanum fonts installed by defaults are not suitable for English document. So, if you want to prepare an English [document,](http://www.3rabbitz.com/book_user_guide_1_5#44d478a9d6c7aa63) you are recommended to add and use the **Liberation font**. To add these fonts, please refer to the 3Rabbitz Book 1.5 User Guide: Registering Liberation Fonts.

### <span id="page-48-0"></span>**Changing the Port Numbers Appendix A.**

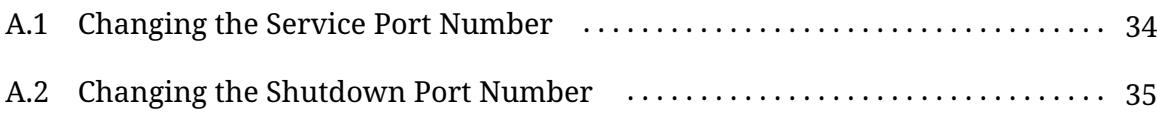

<span id="page-48-1"></span>3Rabbitz Book uses a total of two network ports. One of them is a service port used to process a user's request and the other is a shutdown port used to stop the 3Rabbitz Book.

notes 3RABBITZ\_HOME refers to the directory where 3Rabbitz Book is installed.

# <span id="page-49-1"></span><span id="page-49-0"></span>**A.1 Changing the Service Port Number**

<span id="page-49-2"></span>The default value of the service port number is 1975. If you want to change the port number, then open up the 3RABBITZ\_HOME/tomcat/conf/server.xml file and change 1975 with another number.

```
1 <Server port="5791" shutdown="SHUTDOWN">
2
3 <Service name="Catalina">
4 ...
5 <Connector port="1975" protocol="HTTP/1.1"
6 connectionTimeout="20000" redirectPort="8443"
URIEncoding="UTF-8" />
7 ...
8 </Service>
9
10 </Server>
```
You need to restart 3Rabbitz Book if you want the newly made changes to start taking effects.

# <span id="page-50-1"></span><span id="page-50-0"></span>**A.2 Changing the Shutdown Port Number**

<span id="page-50-2"></span>The default value of the shutdown port number is 5791. If you want to change this port number, then open up the 3RABBITZ\_HOME/tomcat/conf/server.xml file and change 5791 with another number.

```
1 <Server port="5791" shutdown="SHUTDOWN">
\overline{2}3 <Service name="Catalina">
4 ...
5 <Connector port="1975" protocol="HTTP/1.1"
6 connectionTimeout="20000" redirectPort="8443"
URIEncoding="UTF-8" />
7 ...
8 </Service>
9
10 </Server>
```
You need to restart 3Rabbitz Book if you want the newly made changes to start taking effects.

### **Index**

#### B

Basics Backup Directo[ry,](#page-45-0) 30 Base URL, 29 Data Directory, 30

### C

Chrome, 2t create a user, 31 admin role, 31

### E

EULA, 28

#### F

Firefox, 2t font, 32 Liberation font, 32

#### H

Hardware Requirements, 3 HTML5, 2

#### I

Installation Wizard, 27 Internet Explorer, 2t

### J

Java, 3 IBM [Ja](#page-22-2)va, 3 JAV[A\\_](#page-22-2)HOME, 8 JDK, 7 JRE, 7 JRE\_HOME, 8 OpenJDK, 3, 16

#### L

Liberation font, 32 License Key, 30 Linux Install 3Rabbitz Book, 17

Install Java, 16 Start 3Rabbitz Book, [18](#page-34-1) startup.sh, 1[8](#page-34-2) Stop 3[Rab](#page-43-1)bitz Book, 19 shutd[own](#page-47-2).sh, 19 log files, 28 login form, 32

#### M

Mac OS, [21](#page-37-2) Install 3Rabbitz [Bo](#page-41-1)o[k,](#page-40-2) 24 Java, 22 Start 3Rabbitz Book, [25](#page-41-2) startup.sh, 2[6](#page-41-3) Stop 3Rabbitz Book, 26 shutdown.sh, 26 minimum requirements, 1

#### $\Omega$

Operating [Sys](#page-36-1)tem, 3 Linux Linux I[nst](#page-20-1)al[la](#page-20-2)tion, 15 Mac OS, 21 Windows, 5 Windows 7, 5

#### P

personal comp[uter,](#page-48-1) 4, 28 port service port, 33 shutdown port, 33

#### S

Safari, 2t

server.x[ml](#page-46-1), 34, 35 server applic[ati](#page-49-1)o[n,](#page-18-4) 1 Server ID, 31 Server [Sof](#page-49-2)tware, [3](#page-50-1) service port, 34 1975, [34](#page-50-2) shutdown port, 35 5791, 35 Software Requirements, 2 System Requirements, 1

#### W

web based [so](#page-17-4)ftware, 1 Web Bro[wse](#page-17-5)r, 2 Chrome, 2t Firefo[x,](#page-17-6) 2t Internet Explorer, 2t Safari, 2t Web Viewer Internet Explorer 6·7, [2](#page-27-2) Opera 11, 2 Windows Install 3Rabbitz Boo[k,](#page-28-2) 12 Install Java, 6 Start 3Rabbitz B[ook](#page-28-3), 13 shutdown.bat, 1[4](#page-29-1) startup.bat, 13 Stop 3Rabbitz Book, 14 Windows Installation Guide, 5